## **Tutorial Básico de Uso de Videoconferência**

# **Como agendar uma transmissão ao vivo utilizando a ferramenta Google Meet**

### **Objetivo**

Agendar uma transmissão ao vivo no Google Meet.

#### Requisitos

Ter a conta de e-mail institucional no Google. Maiores detalhes em: <https://www.sin.ufscar.br/servicos/e-mail-e-listas/gsuite>

#### **Aviso Importante**

O agendamento que iremos demonstrar é da sala virtual. Não está incluso agendamento nem reservas de salas físicas.

Lembramos também que o processo é quase idêntico a um agendamento normal, mas se atentem a diferença no final.

**Será necessário que o visualizador faça login com alguma conta de e-mail institucional. Não é permitido logins de outros domínios.**

As diferenças de uma transmissão ao vivo podem ser verificadas neste link:

<https://support.google.com/meet/answer/9308630?hl=pt-BR>

Maiores detalhes também podem ser consultados neste link:

[https://support.google.com/calendar/answer/72143#live\\_stream](https://support.google.com/calendar/answer/72143#live_stream)

## **Agendando**

Acesse sua conta de e-mail n[o http://gsuite.ufscar.br](http://gsuite.ufscar.br/)

Clique no ícone <sup>e e</sup> procure pela agenda: ⊚  $\mathbf{ii}$ **uf**Estern Conta Gmail Drive N rar 田 sti ori Document... Planilhas Apresen  $\mathfrak{z}$ m 31 Agenda Chat Google I am  $n\varepsilon$ 

Agende normalmente um compromisso, e selecione a opção **adicionar local ou videoconferência:**

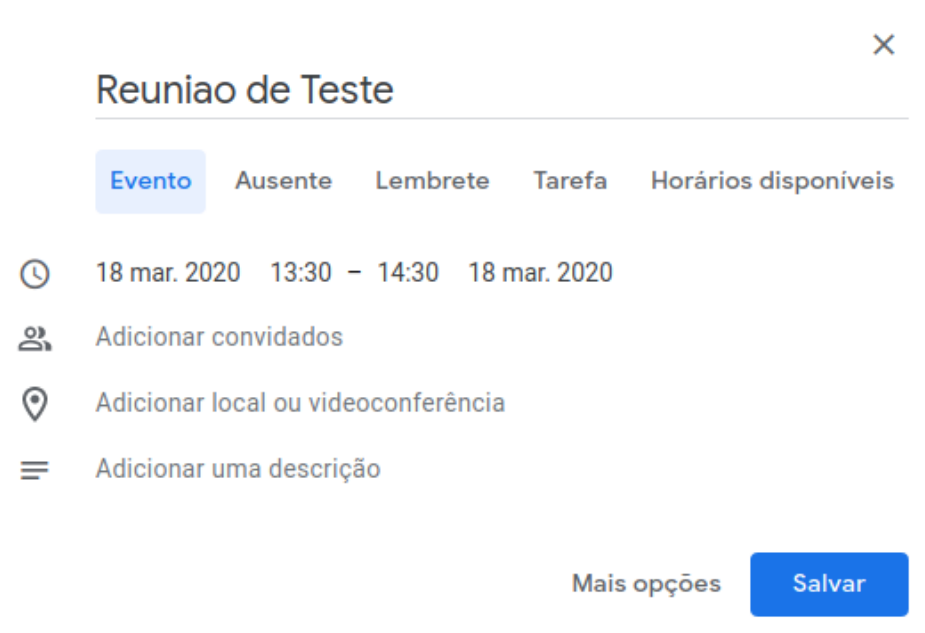

Ao clicar em adicionar **local ou videoconferência**, aparece o menu abaixo:

- $\odot$ Adicionar local
- 
- Adicionar conferência

Ao clicar em adicionar **videoconferência**, o próprio Google já irá criar a sala e enviar o link no convite. **Neste ponto é que fica diferente do agendamento tradicional.** 

**Clique na flecha para baixo ao lado do X**

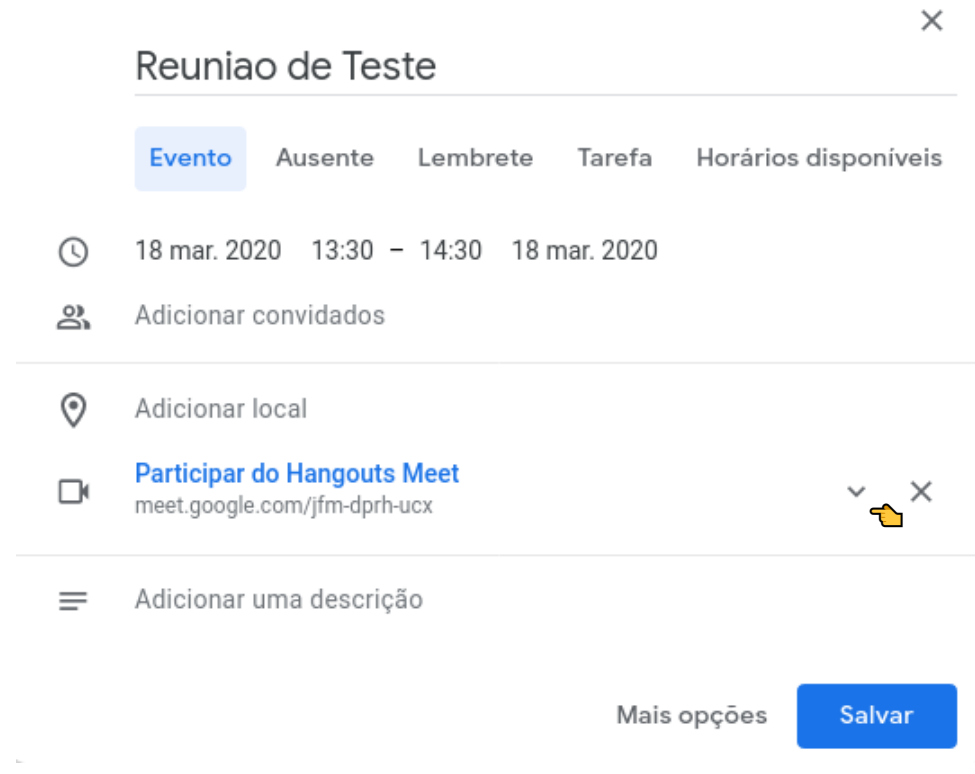

### Selecione Adicionar transmissão ao vivo

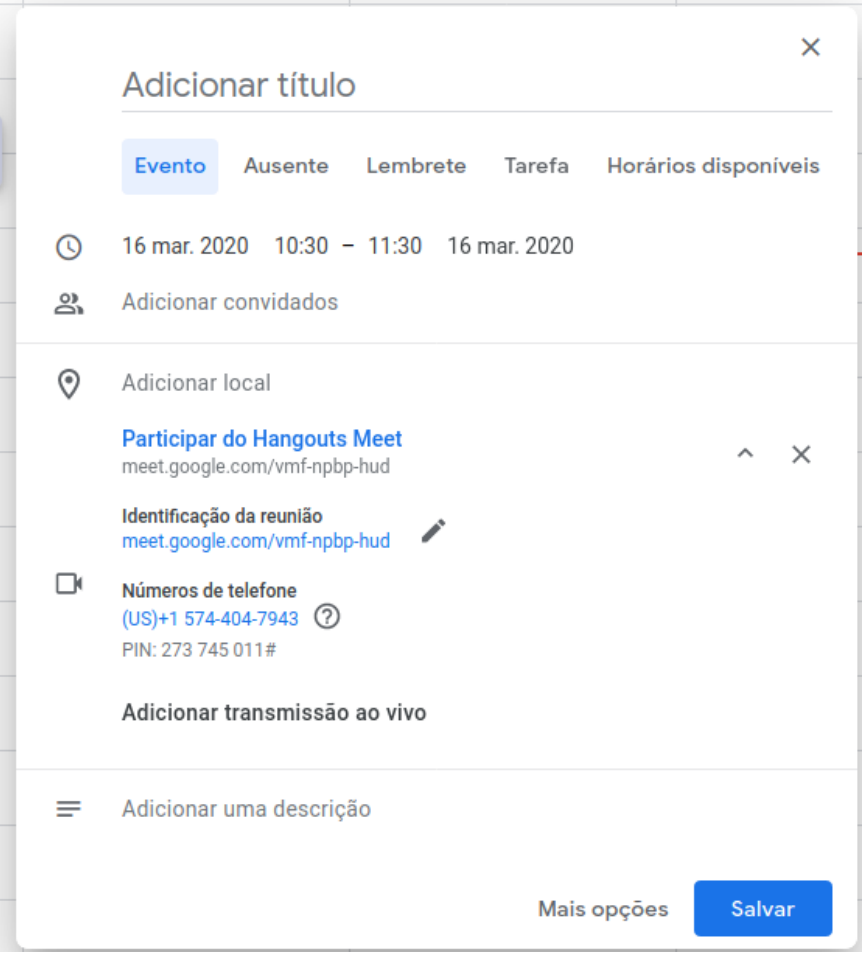

Automaticamente, além do link da reunião, será criado o link para os visualizadores assistirem:

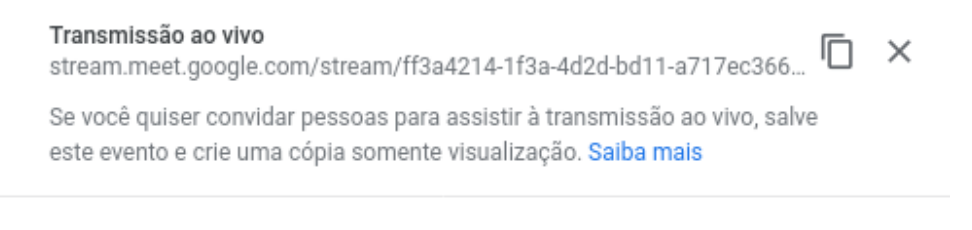

 $=$  Adioianar uma deperição

Assim que começar a reunião, o apresentador deve iniciar o streaming clicando em **Iniciar Streaming**

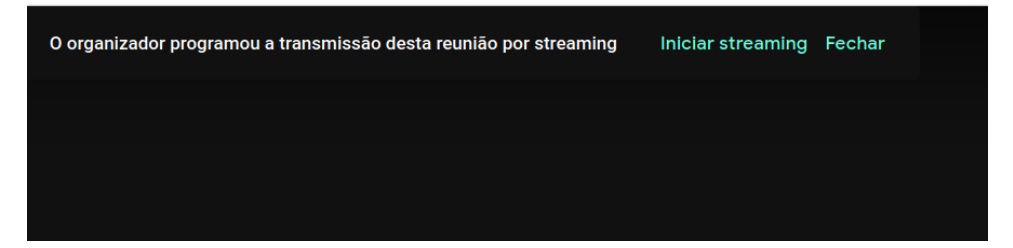